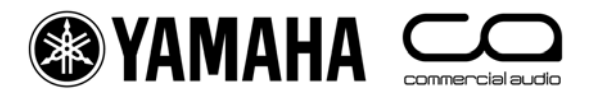

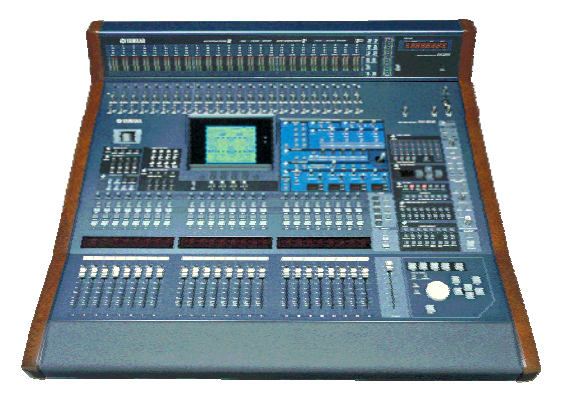

# **DM2000-v2 Lista delle shortcuts**

## **Uso degli interruttori 'SEL'**

## **1. CHANNEL PAIR (abbinamento canali)**

Tenete premuto 'SEL' per un solo canale e premete 'SEL' per il canale adiacente, al fine di creare una coppia stereo o *stereo pair*. Questo funziona per i canali di input ed output, purché l'elemento di sinistra sia quello con un numero dispari (e ovviamente quello destro sia pari). Il canale il cui interruttore SEL viene tenuto premuto per primo diventa il canale master della coppia costituenda o costituita: le sue impostazioni vengono copiate nell'altro canale (escluso quelle relative a *pan* e *bus routing*). Ripetendo quest'azione, si "disfa" la coppia stereo, ed il canale ritorna mono.

## **2. VISUALIZZARE IL NOME DEL CANALE**

Per visualizzare il nome esteso di un canale, premete e tenete premuto il suo interruttore SEL per più di un secondo. Il nome verrà mostrato nella striscia fluorescente sopra i fader.

## **3. CHANNEL COPY (copia di canali)**

Selezionate il canale sorgente (*source channel*) con il suo interruttore SEL, poi premete l'interruttore CHANNEL COPY (nell'area SELECTED CHANNEL). Quindi premete l'interruttore SEL del canale di destinazione e cliccate su PASTE.

**NOTA** 

.

*I parametri da copiare sono determinati sulla pagina PREFERENCES 2 nel menù SETUP.*

## **1. EQ Gain su 0dB**

Per riportare il guadagno (*gain*) di una banda EQ su 0dB, premete e tenete premuto per un secondo l'encoder Freq/Q.

## **2. EQ Reset**

Per riportare l'intero EQ Parametrico per un canale sulle sue impostazioni di default, premete contemporaneamente gli encoder Freq/Q per le bande LOW ed HIGH..

## **3. AUX ON/OFF**

Per un accesso rapido agli interruttori AUX ON/OFF, premete e tenete premuto l'interruttore AUX SELECT richiesto. Quindi gli interruttori CHANNEL ON sopra i fader diventano gli interruttori AUX ON per l'Aux selezionato.

Suggerimento

*Può essere utile per creare un MIX-MINUS. Prima mettete un AUX su ALL NOMINAL, usando l'interruttore nella parte superiore della pagina SEND1- 24 nel menù AUX DISPLAY, quindi tenete premuto l'interruttore AUX SELECT per escludere la mandata (send) per il canale 'minus' richiesto* 

## **4. AUX SOLO**

*.*

Per isolare un AUX MASTER mentre visualizzate un INPUT FADER LAYER, premete una sola volta l'interruttore AUX SELECT richiesto, per selezionarlo, e ripremetelo per isolarlo (SOLO). Ripremendolo una terza volta si annulla la funzione SOLO. Mentre l'AUX è in SOLO, il suo interruttore SELECT lampeggia.

**NOTA** 

*La funzione può essere disabilitata nella pagina SOLO del menù MONITOR, con l'opzione AUX/SOLO LINK.* 

**Copiare uno STEREO Mix in un AUX**<br>Premete e tenete premuto un interruttore INPUT FADER LAYER, quindi premete un interruttore AUX SELECT, e cliccate su YES nella casella di conferma sull'LCD. In tal modo si copiano i livelli dei fader nelle mandate ausiliarie (AUX send) selezionate. Accertatevi che lo stato delle Aux send sia PRE per tutte cliccando l'interruttore GLOBAL PRE sulla pagina SEND1-24 nel menù AUX DISPLAY.

**NOTA** 

 *Ripetete la stessa procedura per ogni layer di fader per copiare l'intero mix nelle Aux send, perché viene copiato solo un layer per volta.*

#### SUGGERIMENTO

*Questo è utile per creare un veloce mix da cuffia in una sessione di registrazione (dove AUX 11 e 12 possono essere inviate direttamente a STUDIO MONITOR OUT), oppure per fare un veloce stage-monitor per un musicista ospite che si aggiunga in una performance dal vivo.* 

## **6. GEQ edit sui Fader**

Nella pagina GEQ EDIT (menù EFFECTS/PLUG-INS), cliccate su uno degli interruttori FADER ASSIGN per accedere alle bande GEQ sui fader. Quando uscite da questa pagina, i fader ritornano al loro funzionamento normale, ma viene tenuta in memoria la posizione del cursore, per cui la volta successiva in cui accedete alla pagina GEQ EDIT dovete solo premere ENTER per ottenere il controllo del fader.

## **7. Copia di SCENE FADE TIME**

Per assegnare lo stesso *fade time* a tutti i canali in una scena, immettete innanzitutto il FADE TIME richiesto per un solo canale, quindi fate un doppio click su ENTER per copiare il valore del tempo di dissolvenza (fade time) in tutti gli altri canali di input o output.

## **Altri suggerimenti**

## **1. GROUP ASSIGN**

Le impostazioni di default del banco F di USER DEFINED KEY serve per le funzioni INPUT GROUP ASSIGN. I tasti 1-8 sono per gli Input FADER GROUPS, e i tasti 9- 16 sono per gli Input MUTE GROUPS. Per assegnare un canale ad un gruppo, selezionatelo e premete il relativo tasto USER DEFINED KEY nel Banco F (BANK F). Per confermare l'avvenuta assegnazione il tasto USER DEFINED KEY si accende. **NOTE** 

> *Un canale non può appartenere contemporaneamente a più di un FADER GROUP o di un MUTE GROUP per volta.*

## **2. DCA FADERS**

Per avere i Fader Master stile DCA (o VCA analogico), spuntate prima la casella INPUT FADER MASTER vicino alla parte superiore della pagina del display FADER GROUP. Quindi scegliete un REMOTE FADER LAYER e selezionate USER ASSIGNABLE LAYER come TARGET. Successivamente, possono essere selezionati tutti i GROUP MASTER FADERS in modo che appaiano sul REMOTE FADER LAYER, assieme a qualsiasi altro canale scelto dall'utente.

## **3. Interruttori MUTE MASTER**

Il Banco G di USER DEFINED KEY, per default, è formato da dodici interruttori MUTE GROUP MASTER. Ma, nel menù del display GROUP, bisogna prima spuntare le caselle relative a INPUT MUTE MASTER e OUTPUT MUTE MASTER.

## **4. Remote Control delle unità AD824 o AD8HR**

Per il controllo in remoto delle impostazioni dell'Head-Amp di queste unità, selezionate HA come REMOTE FUNCTION nella pagina REMOTE del menù SETUP. Quindi selezionate quali slot usare per le varie unità (sul pannello anteriore delle unità remote AD appare il numero di identificazione delle stesse o Unit ID). Assegnate uno dei tasti ENCODER MODE ASSIGN ad HA Gain, in modo che il guadagno dell'input possa essere controllato dagli encoder dei canali. L'alimentazione PHANTOM può essere controllata mediante la pagina HA CTRL nel menù PHASE/INSERT.

## **5. SCENE MEMORY Auto Update**

Nella pagina PREFERENCES1 del menù SETUP, si trova l'opzione Scene MEM Auto Update. Se essa è inserita, prima di richiamare la Scena successiva, vengono memorizzate le ultime impostazioni in corso.

Pertanto, quando viene richiamata una Scena precedente, vengono richiamate prima le sue impostazioni preesistenti. Ripremete RECALL per accedere alle impostazioni originali della scena. Ciò vuol dire che vengono conservate due memorie per ogni scena: le impostazioni originali e quelle ultime (frutto di modifiche eventuali).

## **6. Ritorno alla scena corrente**

Scorrendo la lista di SCENE MEMORY, è facile dimenticare quale sia la scena corrente. Per forzare il display a mostrare nuovamente il numero della scena corrente, premete simultaneamente i tasti di SCENE UP e DOWN (freccia su e freccia giù).

## **7. Usare gli stessi Studio Monitor per il monitoraggio Surround e Stereo**

Per raggiungere questo scopo, inserite l'opzione MONITOR L/R TO C-R nella pagina SURROUND del menù MONITOR. Quindi gli altoparlanti Front Left e Right (anteriori sinistro e destro) possono essere collegati agli output di Control Room mentre gli altri altoparlanti Surround possono essere collegati agli output OMNI o SLOT restanti. Effettuando il mixing in Surround, mettete al massimo il potenziometro CONTROL ROOM LEVEL ed usate il potenziometro SURROUND MONITOR LEVEL come livello di ascolto. A questo punto, accertatevi che come CONTROL ROOM SOURCE non sia selezionato STEREO (oppure escludete il canale Stereo Master). Quando ritornate al mixing Stereo, ricordatevi di riabbassare il potenziometro di CONTROL ROOM LEVEL.

## **8. Monitorare un Surround Mix da nastro/disco**

Per monitorare direttamente un mix registrato precedentemente, senza usare i canali sul mixer, collegate prima la sorgente (source) ad un input SLOT. Quindi assegnate il corretto canale di input all'appropriato canale surround sulla pagina SURR PATCH del menù MONITOR. Ripetete quest'operazione per tutte le sorgenti di playback coinvolte (ad esempio per '*stems'* multiple, cioè tracce premixate in stereo.) Poi, nella pagina SURROUND del menù MONITOR, scegliete gli input SLOT (così come sono assegnati nella pagina SURR PATCH) da monitorare quando viene premuto uno dei due interruttori ASSIGN nella sezione SURROUND MONITOR SOURCE.

## **9. USER DEFINED KEYS**

Sono i tasti, le cui funzioni sono definite dall'utente; qui vi diamo qualche suggerimento circa il loro uso, a prescindere dalle impostazioni di default:

- Scene +1/-1 Recall: per richiamare la scena successiva o precedente.
- OSC On/Off: per controllare l'oscillatore interno.
- Talkback Assign: per scegliere la destinazione per il *talkback*.
- FL CH/Port: per alternare la visualizzazione del nome del canale e quello della porta di input nel display FL relativamente ai fader.
- Studio Manager: per aprire e chiudere le varie finestre nel software DM2000 Editor su PC o Mac

## **10. Inizializzare le memorie**

Per cancellare tutte le memorie nella console e riportarle alle loro impostazioni iniziali, innanzitutto spegnete la consolle. Quindi riaccendetela mentre tenete premuto l'interruttore SCENE STORE. Scegliete INITIALIZE per cancellare tutte le librerie e ritornare alle impostazioni di default.

## **Verificate la documentazione più recente da scaricare sul sito: www.yamahaproaudio.com**